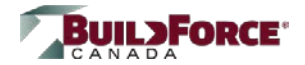

#### **Description:**

The instructions below show the steps to follow to register and/or enroll in an e-learning course once you have obtained a course PIN from a [BuildForce Distributor.](http://elearning.buildforce.ca/ContentPage.aspx?PageID=b2d8796f-bc40-a618-0ac8-710017a37870)

#### *Step 1: Click to Register or Enroll*

- Go to [https://elearning.buildforce.ca](https://elearning.buildforce.ca/)
- *Click* **>Click to Register or Enroll**

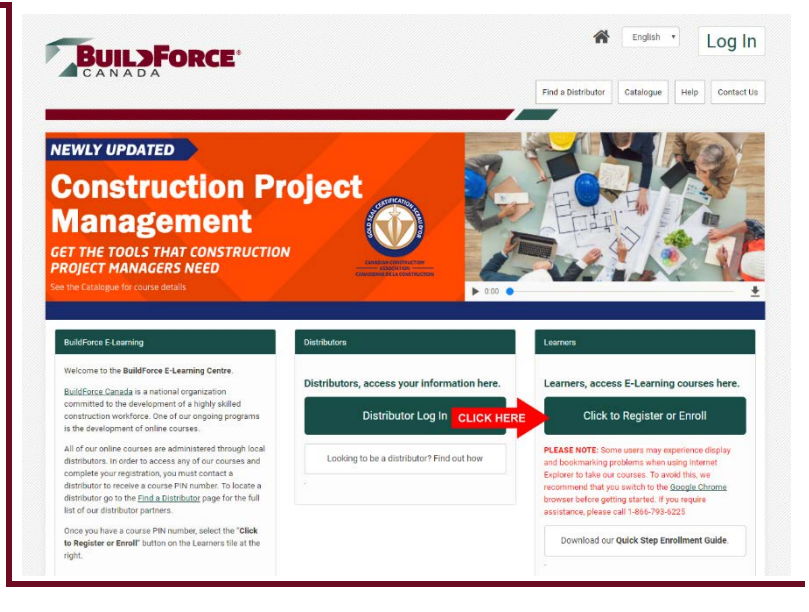

## *Step 2: Enter and Verify PIN*

When the *Start a Course* popup appears, do the following:

- A. *Enter* the course PIN you obtained from the distributor and click >**Check PIN**
- B. Check the box beside the course title and click **>Continue**

Proceed to next step

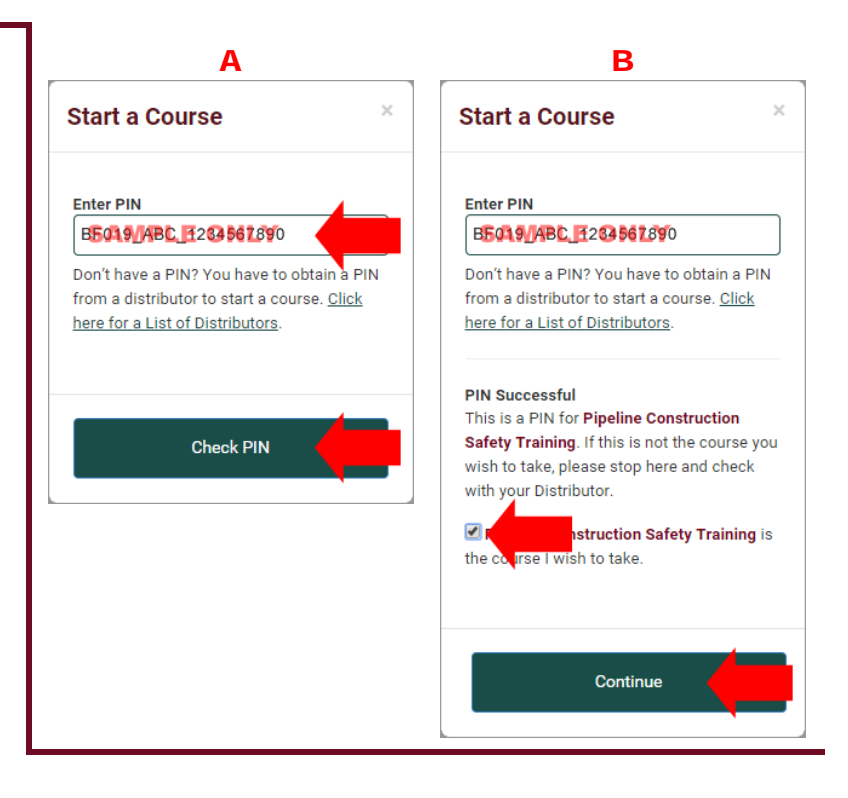

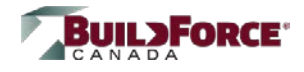

### *Step 3: Login or Register*

When the Registration page appears, choose one of the following options:

- **A. Log In** Click **>Log In** if you have previously enrolled in a course on the BuildForce E-Learning site. (Forgot your e-mail and/or password? Call **1-866-793-6225** for help.)
- **B. Register** Choose this option if you have not previously taken a course on our E-Learning Centre (previous site included). When completing the registration form make sure you do the following:
	- **1.** *Enter* information in all required fields (identified with an asterisk **\***)
	- **2.** *Check* the box in the Terms of Use section of the registration form.
	- **3.** *Click* **>I'm not a Robot** and, if the captcha appears, answer it.
	- **4.** *Click* **>Continue** when you have completed the registration form.

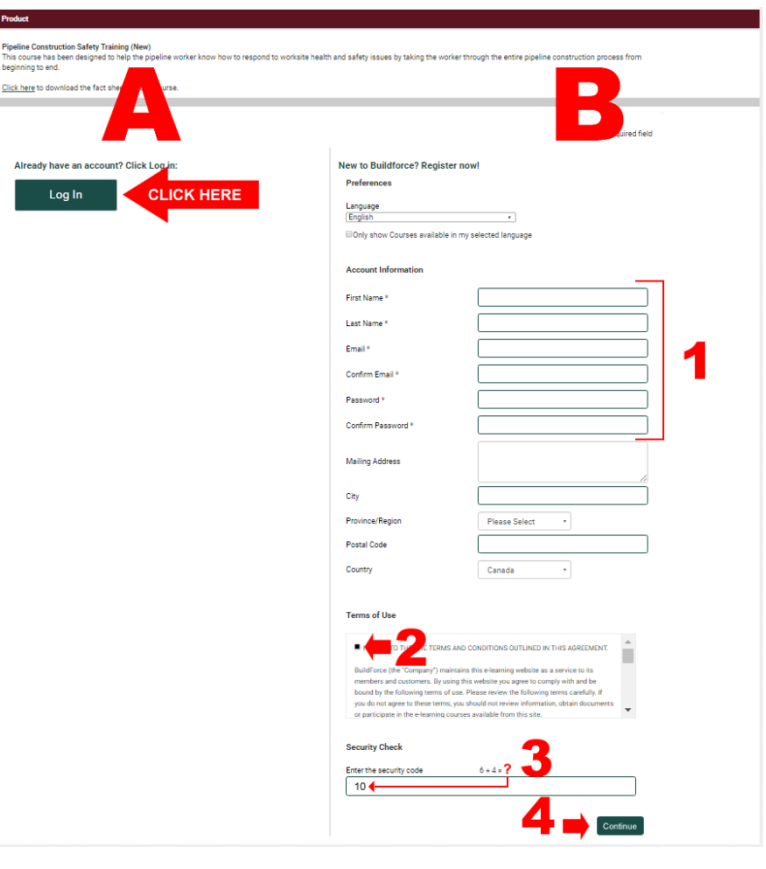

#### *Step 4: Confirm Enrollment*

When the enrollment confirmation appears, *click* **>Enter** to proceed to the Course Details page.

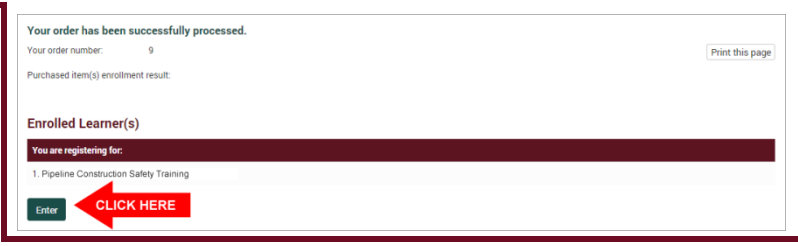

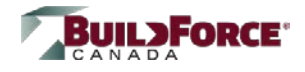

# *Step 5: Start Course*

When the *Course Details* page appears, *click* **>Enter** to start the course.

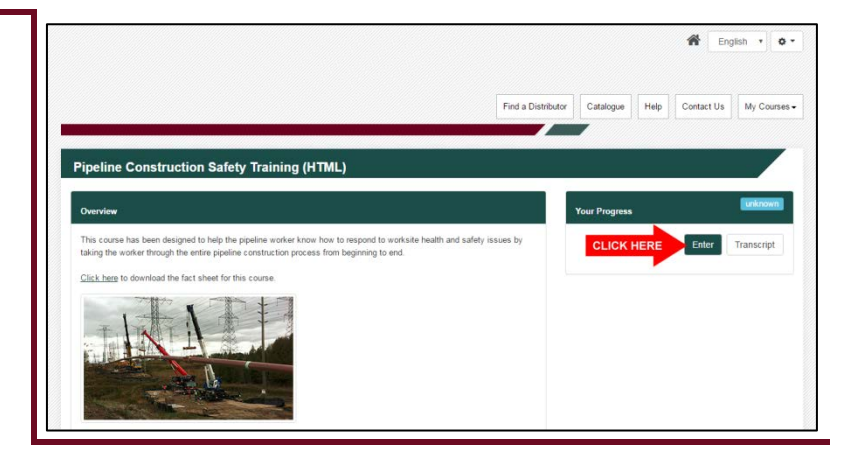

### *Step 6: Log Out*

Click the Gear Widget at the top-right of the page and *select* **>Log Out** on the menu below.

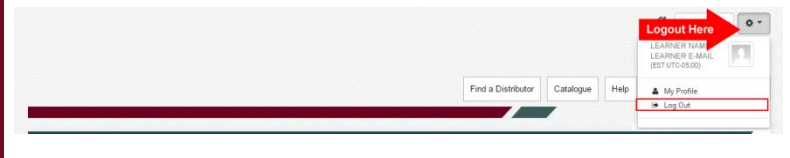

# **NEED HELP?**

Click the [Help](http://elearning.buildforce.ca/ContentPage.aspx?PageID=ec7014d9-506a-eafd-6857-a3cc4120631f) menu at the top of the page or contact technical support at **1-866-793-6225** (click the **[Contact Us](http://elearning.buildforce.ca/ContentPage.aspx?PageID=7dc996a7-6016-e70c-e46c-396c21b5b20e)** menu for details).